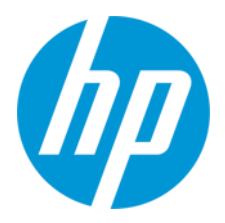

**HP リテールソリューション**

HP RP9 Retail System 周辺機器セットアップ手順

Ver.1.03

株式会社 日本 HP 9/27/2016

# 目次

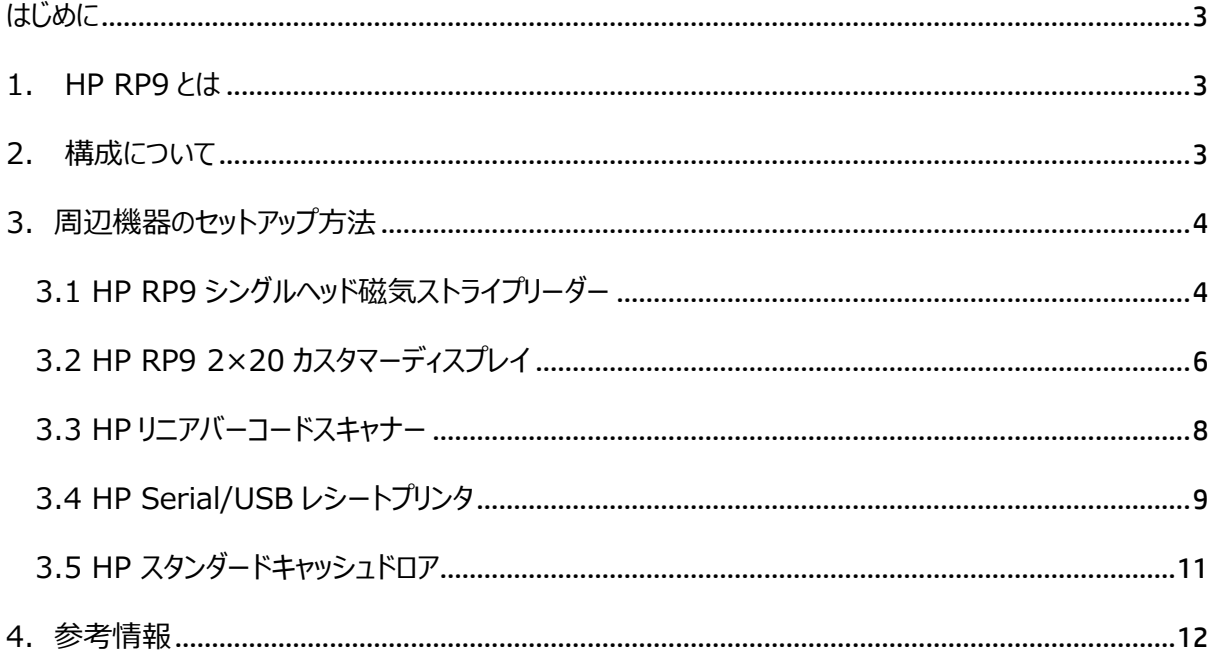

**本書は、株式会社 日本 HP が販売する製品を検討されているお客様が実際のご利用方法に合わ せた設定を行う際に役立つ手順の一例を示すものです。いかなる場合においても本書の通りになる 事を保証するものではありません。**

**本書の内容は、将来予告なしに変更されることがあります。HP 製品およびサービスに対する保証に ついては、該当製品およびサービス保証規定書に記載されています。本書のいかなる内容も、新たな 保証を追加するものではありません。本書の内容につきましては万全を期しておりますが、本書中の 技術的あるいは校正上の誤り、省略に対して責任を負いかねますのでご了承ください。**

**この文書の著作権は株式会社 日本 HP に帰属します。株式会社 日本 HP の許可なく一部また は全体の複製・転載・編集等を行うことや、許可されていない第三者への開示等の行為全てを禁止 します。**

**本文中使用される企業名、製品名、商標などはそれを保持する企業・団体に帰属します。**

© Copyright 2016 HP Japan Inc.

#### <span id="page-3-0"></span>**はじめに**

本資料は、HP RP9 用の主要な周辺機器のセットアップ方法を解説いたします。

#### <span id="page-3-1"></span>**1. HP RP9 とは**

あらゆる店舗の雰囲気にマッチするスタイリッシュなデザインに最新のテクノロジーを凝縮。優れたパフォーマン スと耐久性の高いセキュリティ機能を備え、快適かつ安心して利用できます。ディスプレイは、10 点マルチタ ッチに対応した 15.6 インチと 18.5 インチの 2 つのモデルを用意。店舗のイメージにあわせて選べます。ス ペースの限られた場所にも無理なく設置でき、高いコストパフォーマンスを誇るハイエンドオールインワン POS システムです。

### <span id="page-3-2"></span>**2. 構成について**

本資料で扱う機器は、以下となります。

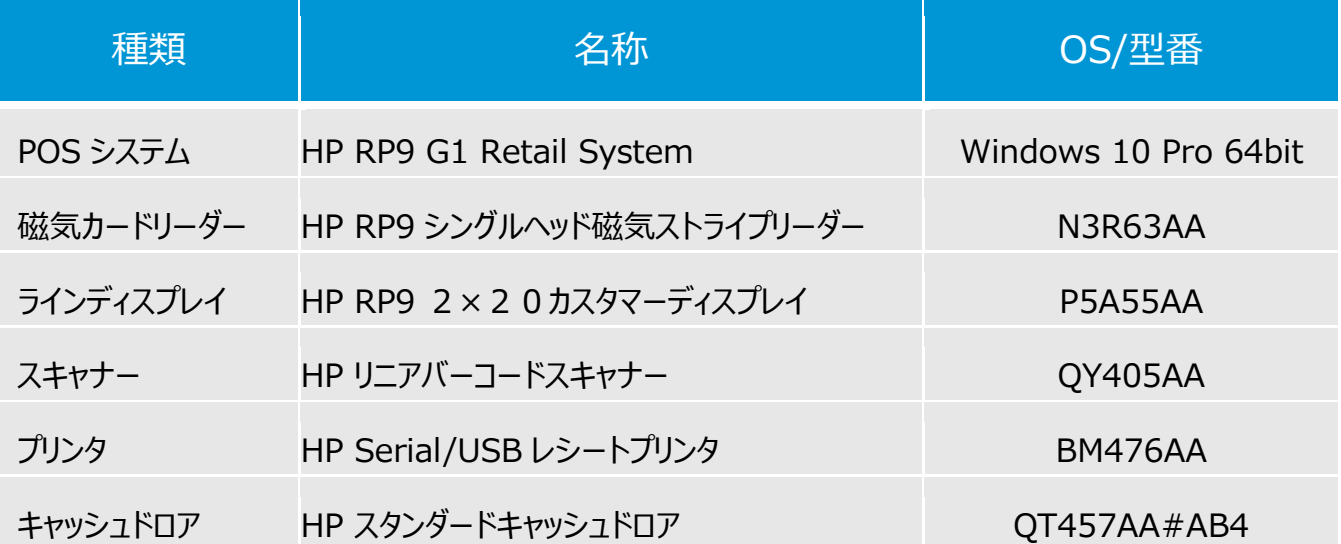

# <span id="page-4-0"></span>**3. 周辺機器のセットアップ方法**

#### <span id="page-4-1"></span>**3.1 HP RP9 シングルヘッド磁気ストライプリーダー**

1. HP RP9 シングルヘッド磁気ストライプリーダー(以降、MSR)の取り付け

取り付け方法は、「ハードウェア リファレンスガイド HP PR9 G1 リテールシステム」を参照ください。以下の URL より入手いただけます。

[http://h20565.www2.hp.com/hpsc/doc/public/display?sp4ts.oid=8737474&docLocale=ja\\_JP&docI](http://h20565.www2.hp.com/hpsc/doc/public/display?sp4ts.oid=8737474&docLocale=ja_JP&docId=emr_na-c04957000) [d=emr\\_na-c04957000](http://h20565.www2.hp.com/hpsc/doc/public/display?sp4ts.oid=8737474&docLocale=ja_JP&docId=emr_na-c04957000)

2. MSR 用ソフトウェアのインストール

RP9 には、MSR 用の主要なソフトウェア (ドライバ、テストツール等) がプリインストールされています。 MSR は RP9 に取り付けられると自動的に利用可能になります。

3. MSR 用テストツール

MSR 用の OPOS テストツールは、【Windows ボタン】→【すべてのアプリ】→【HP MSR(USB)OPOS Test Utility】→【HP MSR(USB)OPOS Test Utility】を選択して起動します。

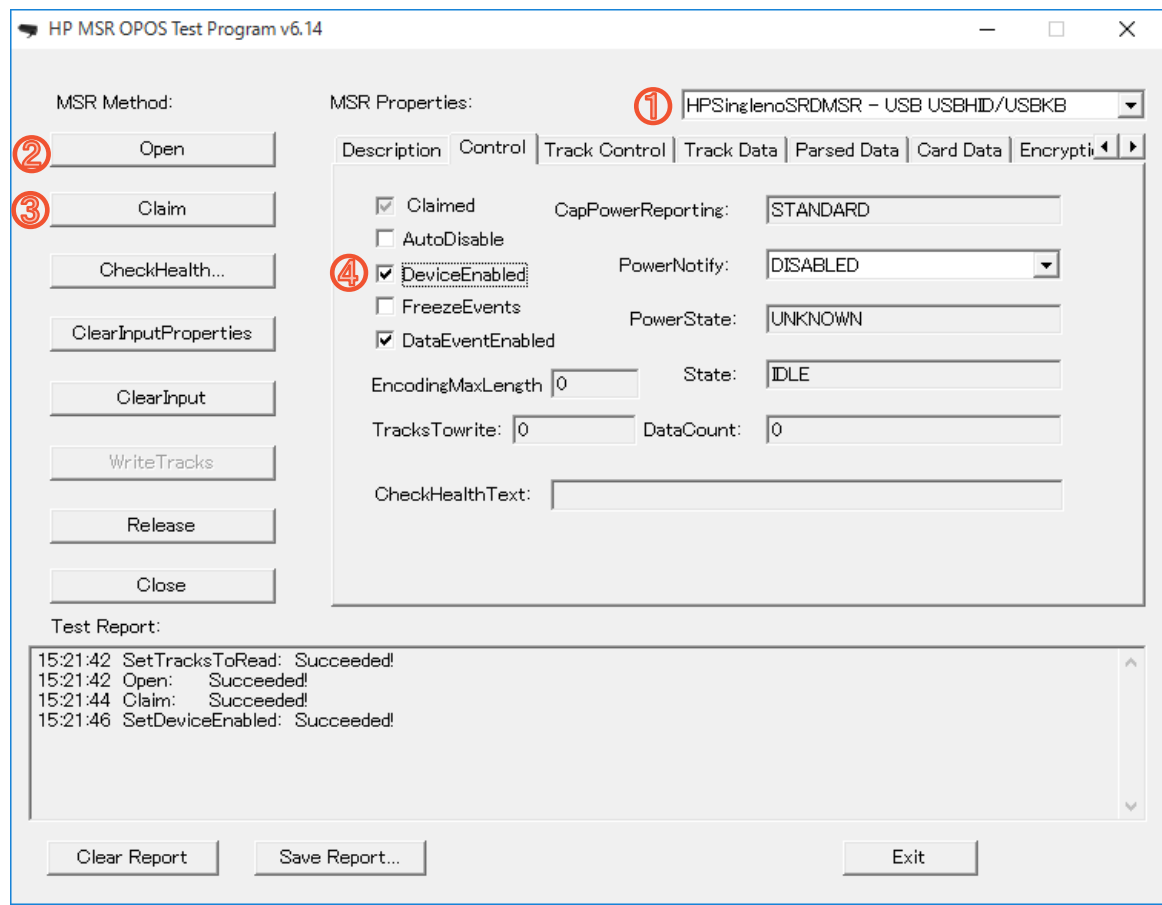

テストツールの使い方は、【Windows ボタン】→【すべてのアプリ】→【HP MSR(USB)OPOS Test Utility】→【HP MSR(USB)OPOS Test Utility Readme】を参照ください。

### <span id="page-6-0"></span>**3.2 HP RP9 2×20 カスタマーディスプレイ**

1. HP RP92×20カスタマーディスプレイ(以降、カスタマーディスプレイ)の取り付け

取り付け方法は、「ハードウェア リファレンスガイド HP PR9 G1 リテールシステム」を参照ください。以下の URL より入手いただけます。

[http://h20565.www2.hp.com/hpsc/doc/public/display?sp4ts.oid=8737474&docLocale=ja\\_JP&docI](http://h20565.www2.hp.com/hpsc/doc/public/display?sp4ts.oid=8737474&docLocale=ja_JP&docId=emr_na-c04957000) [d=emr\\_na-c04957000](http://h20565.www2.hp.com/hpsc/doc/public/display?sp4ts.oid=8737474&docLocale=ja_JP&docId=emr_na-c04957000)

2.カスタマーディスプレイ用ソフトウェアのインストール

RP9 には、カスタマーディスプレイ用の主要なソフトウェア (ドライバ、テストツール等) がプリインストールされ ています。カスタマーディスプレイは RP9 に取り付けられると自動的に利用可能になります。

3.カスタマーディスプレイ用テストツール

カスタマーディスプレイ用の OPOS テストツールは、【Windows ボタン】→【すべてのアプリ】→【HP Pole Display OPOS Test Utility】→【HP MSR(USB)OPOS Test Utility】を選択して起動します。

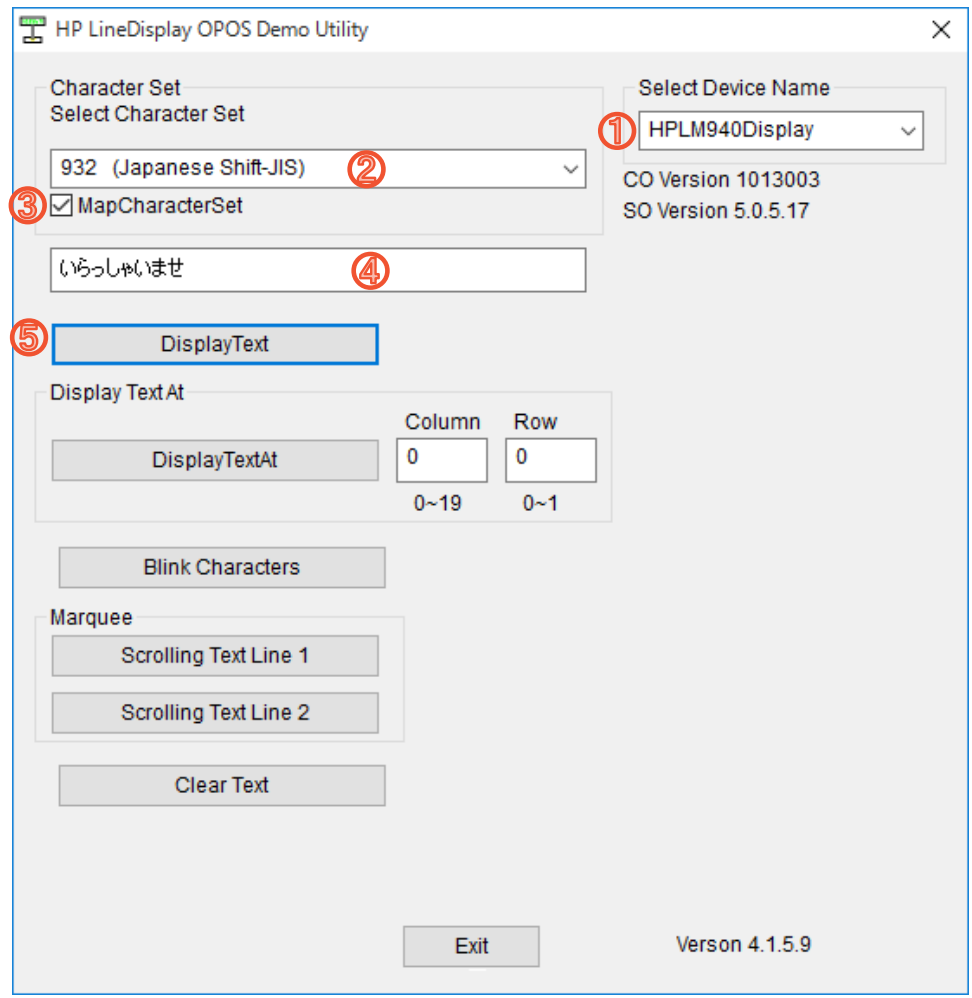

テストツールの使い方は、【Windows ボタン】→【すべてのアプリ】→【HP Pole Display OPOS Test Utility】→【HP MSR(USB)OPOS Test Info】を参照ください。

### <span id="page-8-0"></span>**3.3 HP リニアバーコードスキャナー**

1.HP リニアバーコードスキャナー用ソフトウェアのインストール

HP リニアバーコードスキャナー (以降、スキャナー) 用の主要なソフトウェア (ドライバ、テストツール等) が プリインストールされています。スキャナーは RP9 に取り付けられると自動的に利用可能になります。

#### 2.スキャナー用テストツール

カスタマーディスプレイ用の OPOS テストツールは、以下のディレクトリに格納されています。C:\Program Files (x86)\HP\HPScannerOPOS\ScannerTest.exe

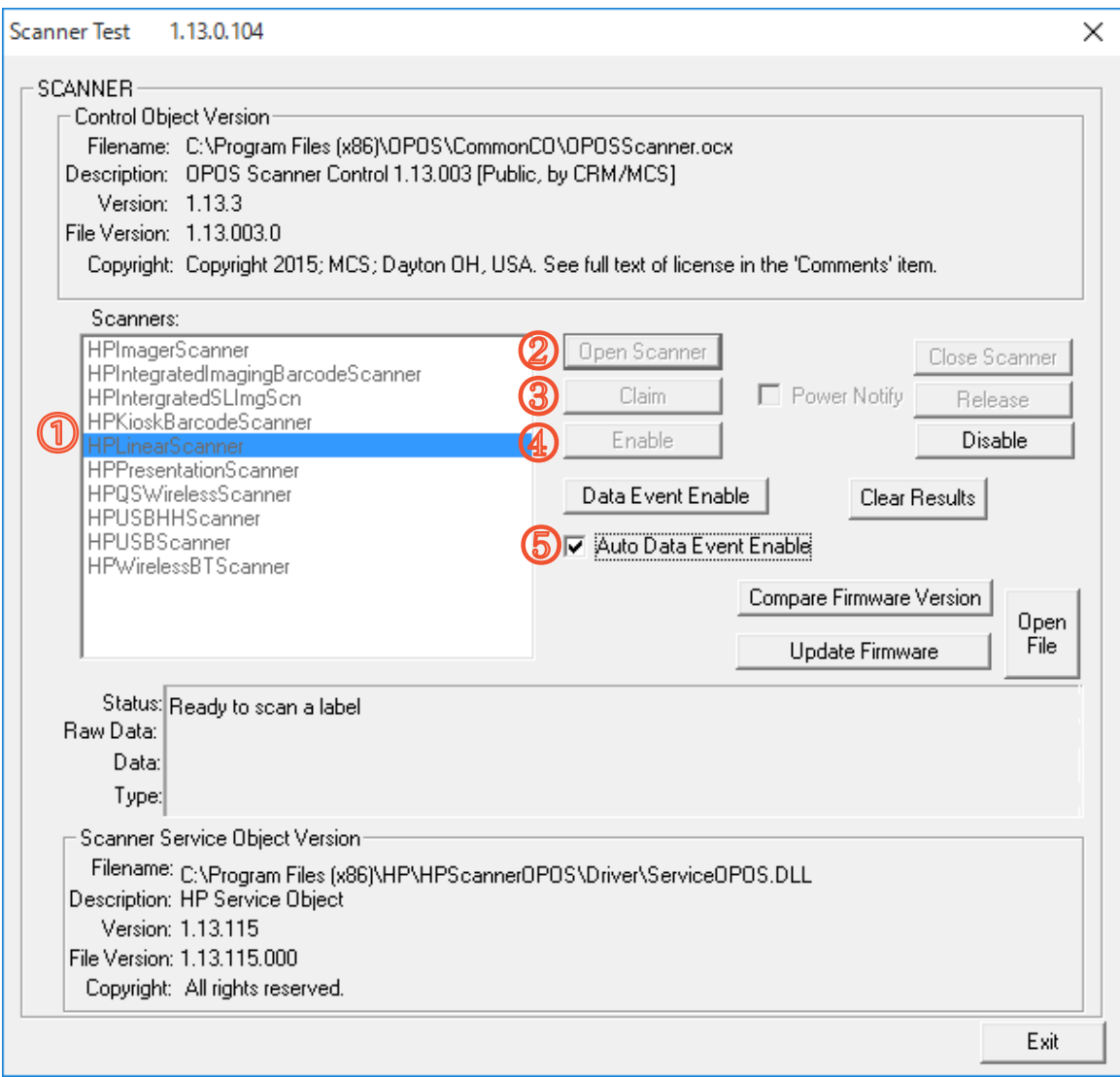

テストツールの使い方は、【Windows ボタン】→【すべてのアプリ】→【HP Linear Barcode Scanner】→ 【HP POS Linear Scanner Info for HP Barcode Scanner】を参照ください。または、巻末のリンク より「HP Point of Sale(POS)周辺機器設定ガイド(日本語版)」を参照ください。

## <span id="page-9-0"></span>**3.4 HP Serial/USB レシートプリンタ**

1. HP Serial/USB レシートプリンタ用ソフトウェアのインストール HP Serial/USB レシートプリンタ (以降、レシートプリンタ) 用の主要なソフトウェア (ドライバ、テストツー ル等)がプリインストールされています。レシートプリンタは RP9 に取り付けられると自動的に利用可能にな ります。

2. レシートプリンタ用テストツール

レシートプリンタ用の OPOS テストツールは、【Windows ボタン】→【すべてのアプリ】→【HP Receipt Printer OPOS Test Utility】→【HP Receipt Printer OPOS Test Utility】を選択して起動しま す。

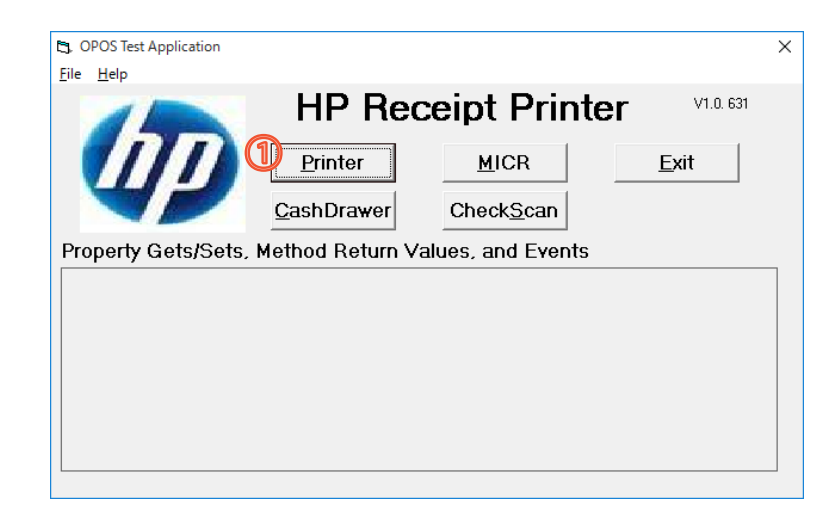

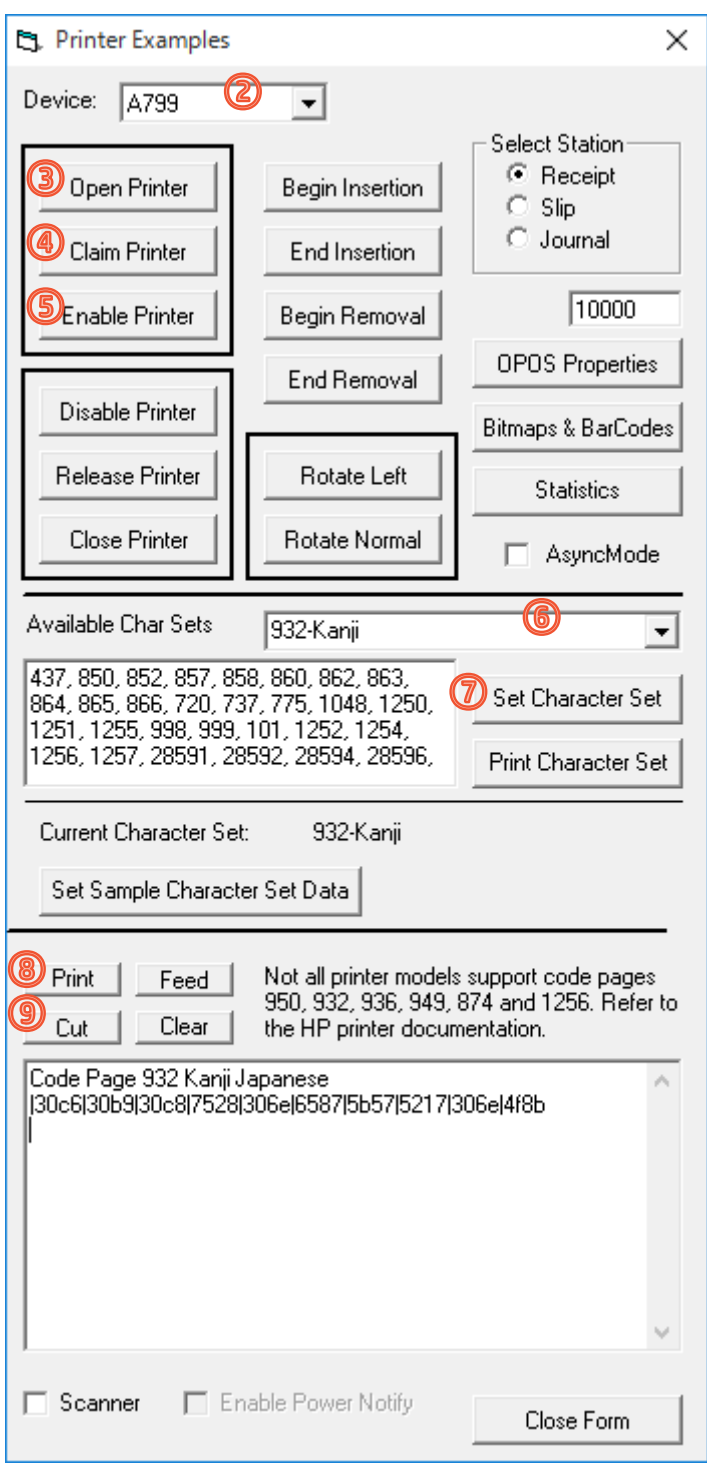

テストツールの使い方は、【Windows ボタン】→【すべてのアプリ】→【HP Receipt Printer OPOS Test Utility】→【HP Receipt Printer OPOS Test Info】を参照ください。または、巻末のリンクより「HP Point of Sale (POS) 周辺機器設定ガイド (日本語版) 」を参照ください。

#### <span id="page-11-0"></span>**3.5 HP スタンダードキャッシュドロア**

1.HP スタンダードキャッシュドロア用ソフトウェアのインストール HP スタンダードキャッシュドロア (以降、キャッシュドロア) 用の主要なソフトウェア (ドライバ、テストツール 等) がプリインストールされています。

2. キャッシュドロア用テストツール

キャッシュドロア用の OPOS テストツールは、【Windows ボタン】→【すべてのアプリ】→【HP Integrated Cash Drawer Port OPOS】→【HP Integrated Cash Drawer Port OPOS Test Utility】を選 択して起動します。

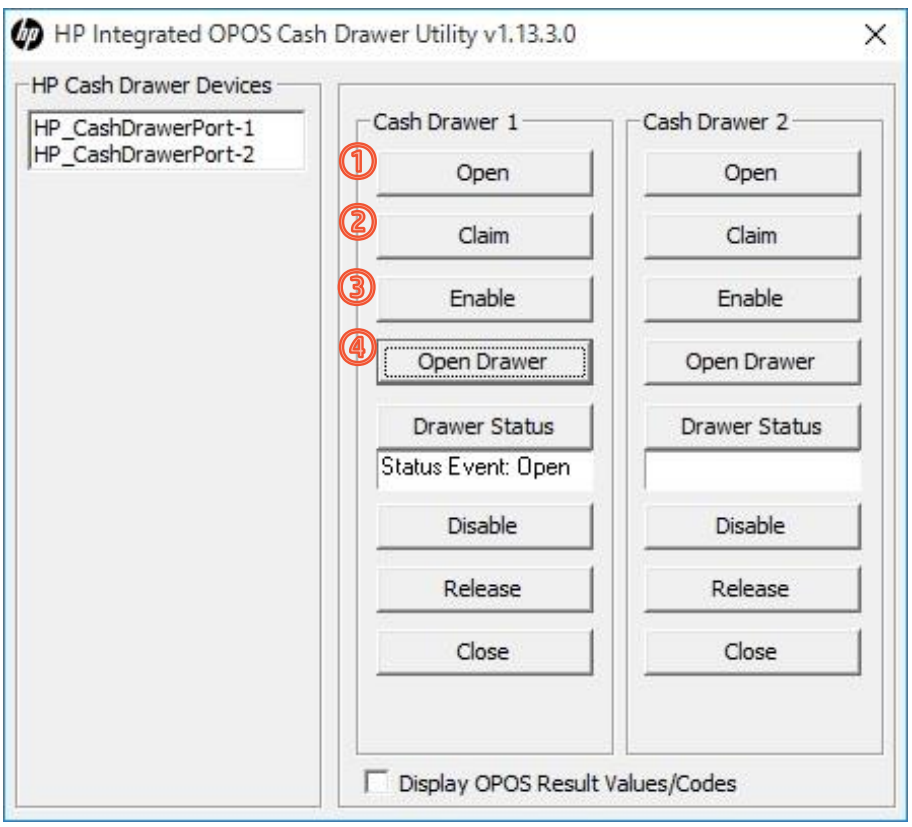

テストツールの使い方は、【Windows ボタン】→【すべてのアプリ】→【HP HP Integrated Cash Drawer Port OPOS】→【HP HP Integrated Cash Drawer Port OPOS Test Utility Info】を 参照ください。または、巻末のリンクより「HP Point of Sale (POS) 周辺機器設定ガイド (日本語 版)」を参照ください。

# <span id="page-12-0"></span>**4. 参考情報**

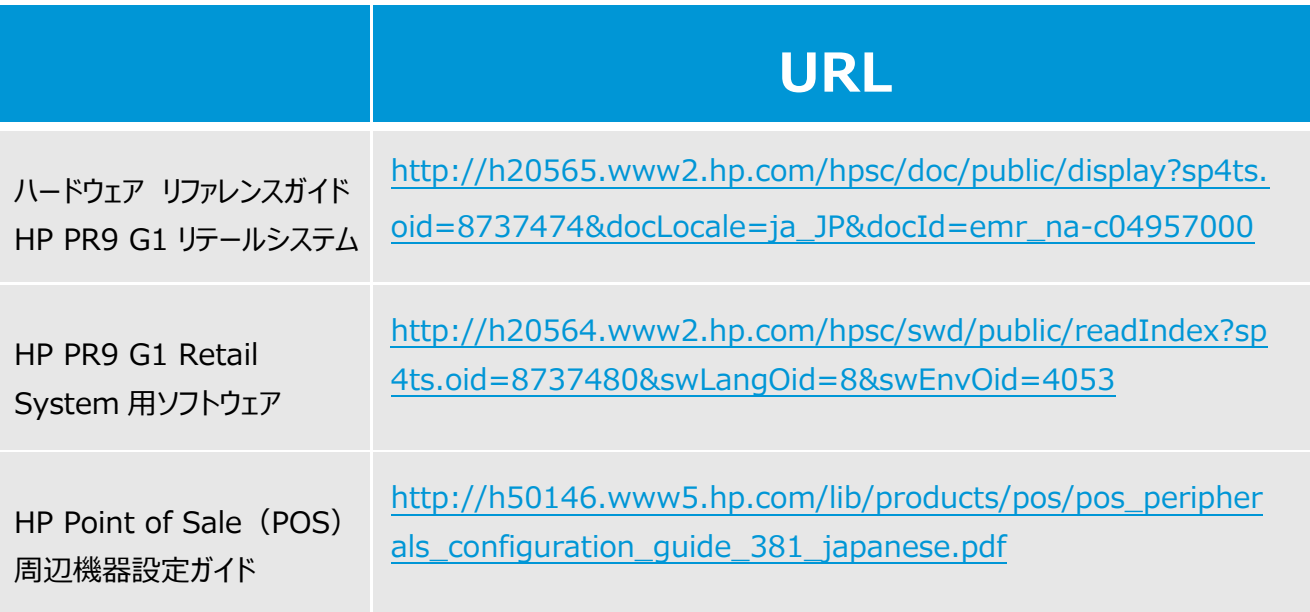

#### **HP リテールソリューションに関する情報**

**http://www8.hp.com/jp/ja/campaigns/retail-solutions/overview.html**

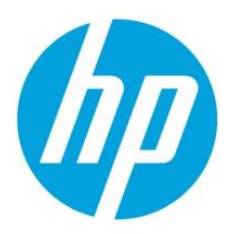